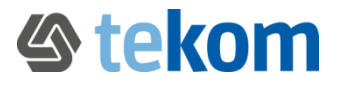

# <span id="page-0-0"></span>Anleitung zum digitalen Unterschreiben im Kandidaten-Formular und im Wahlprotokoll

### Autoren: tekom Wahlausschuss

# PDF digital mit Adobe Reader signieren – ein möglicher Weg

- 1. PDF öffnen.
- 2. Über Werkzeuge "Ausfüllen und unterschreiben" auswählen. Eventuell steht es schon in der Leiste im Startmenü.

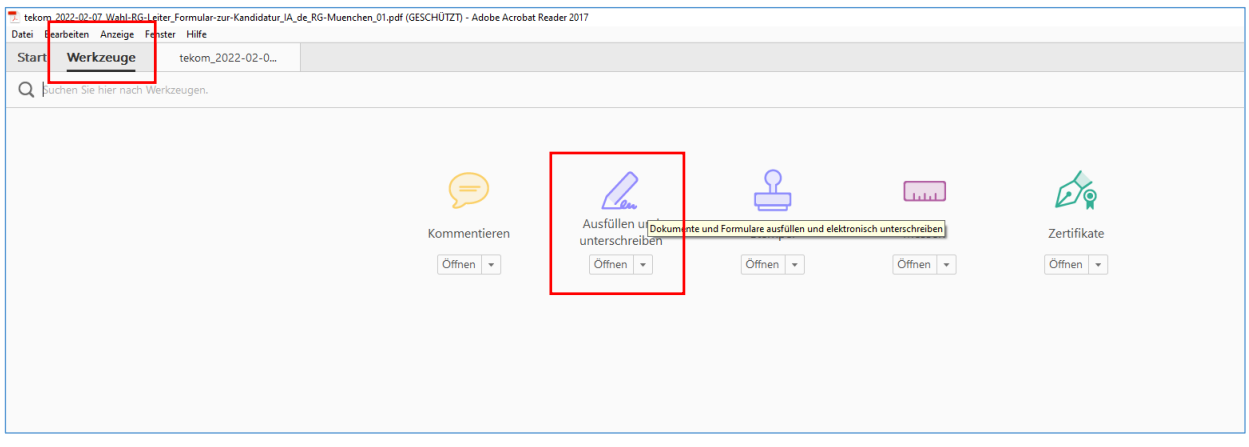

#### 3. Es öffnet sich ein neues Menü.

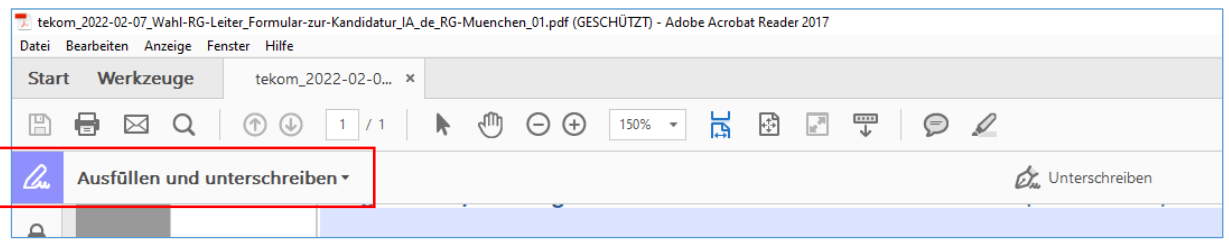

#### 4. "Unterschreiben" anklicken.

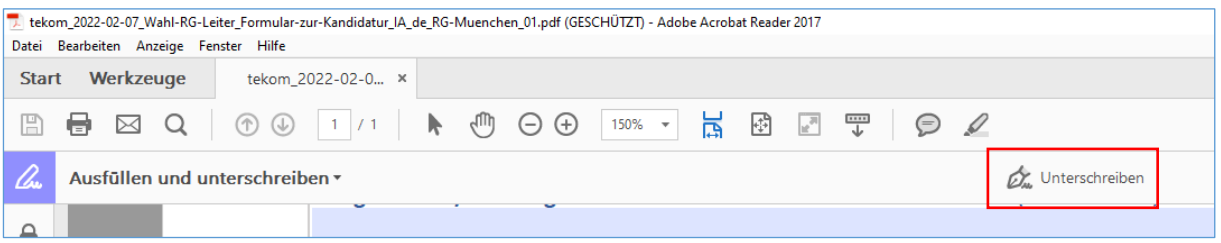

#### 5. "Unterschrift hinzufügen" auswählen.

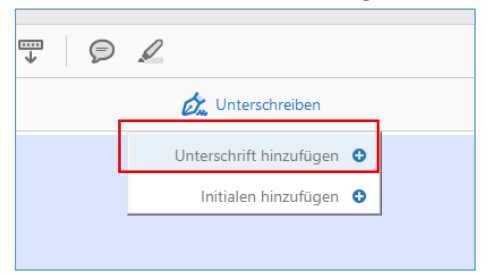

[Anleitung zum digitalen Unterschreiben im Kandidaten-Formular und im Wahlprotokoll](#page-0-0)

6. Es öffnet sich ein neues Fenster.

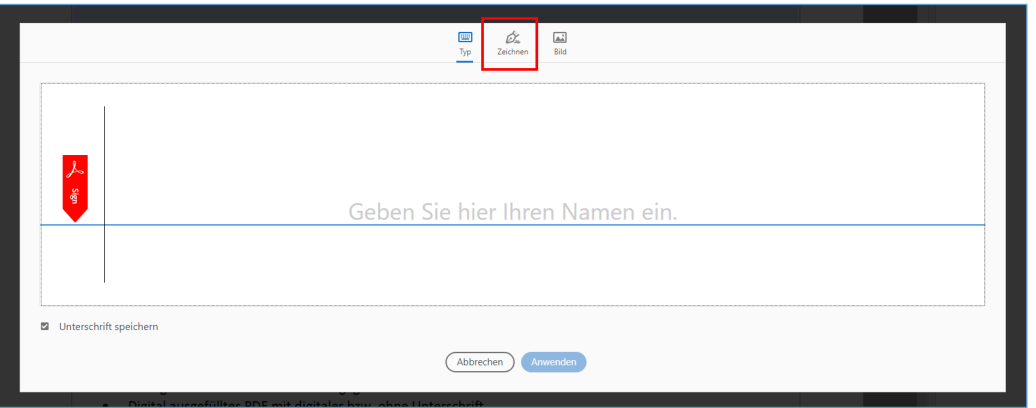

7. Am einfachsten "Zeichnen" auswählen und mit gedrückter linker Maustaste die Unterschrift schreiben und "Anwenden" anklicken.

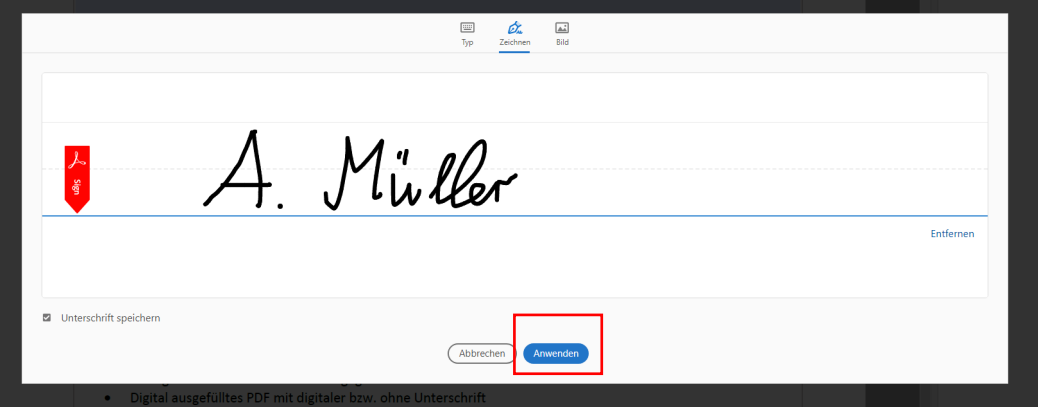

## 8. Die Unterschrift erscheint ganz dünn irgendwo PDF.

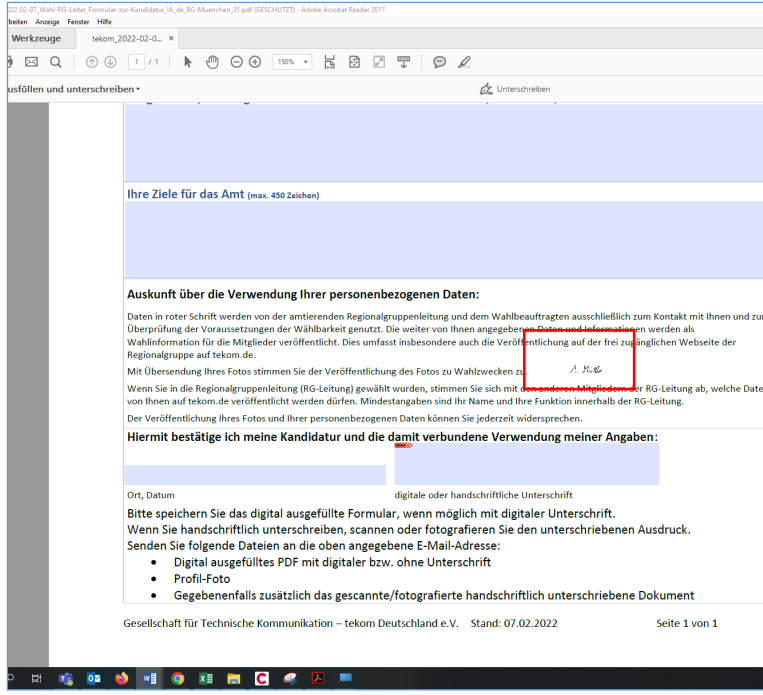

9. Mit linker Maustaste ins Unterschriftenfeld klicken und die Unterschrift am rechten unteren Quadrat auf gewünschte Größe ziehen.

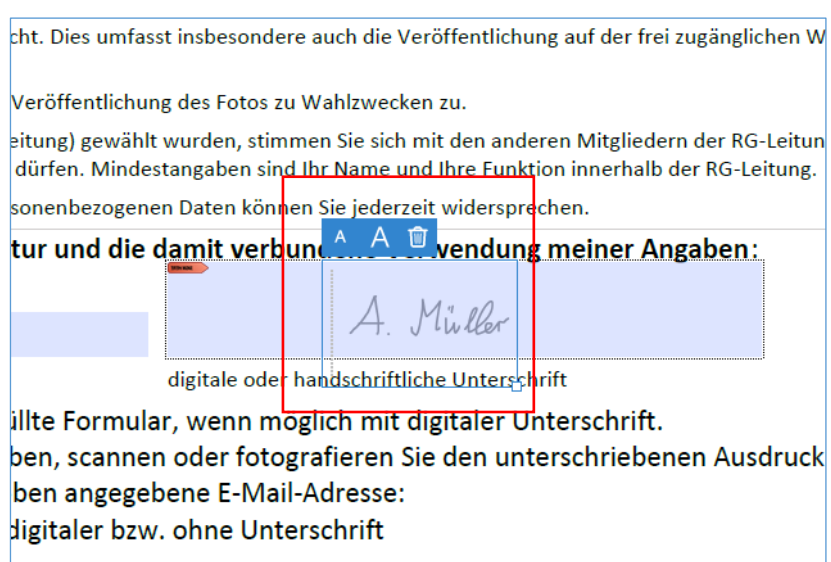

10. Datei speichern und fertig ist die Unterschrift.

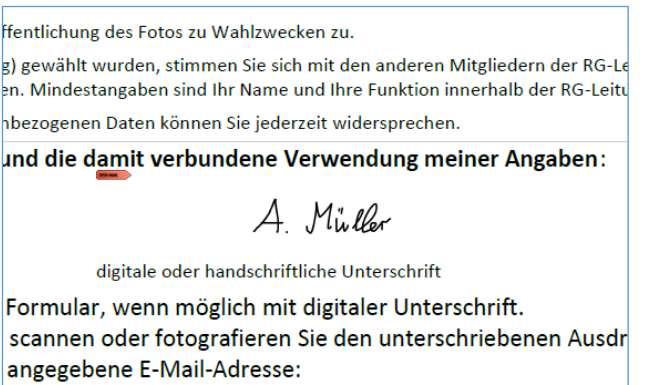

aler bzw. ohne Unterschrift